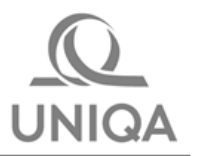

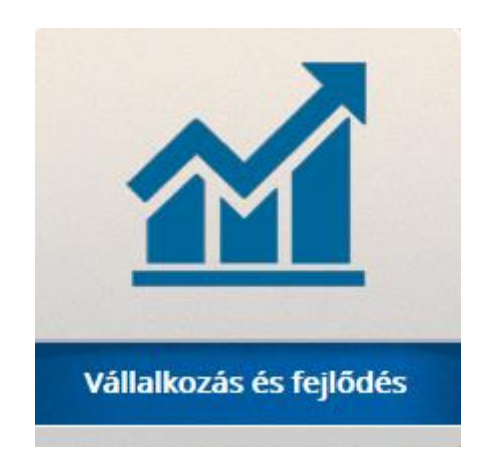

# **Vállalkozás és Fejlődés IV. Vállalkozói vagyon- és felelősségbiztosítás 2016**

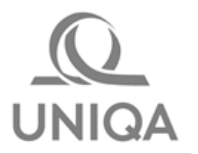

# **Tartalomjegyzék**

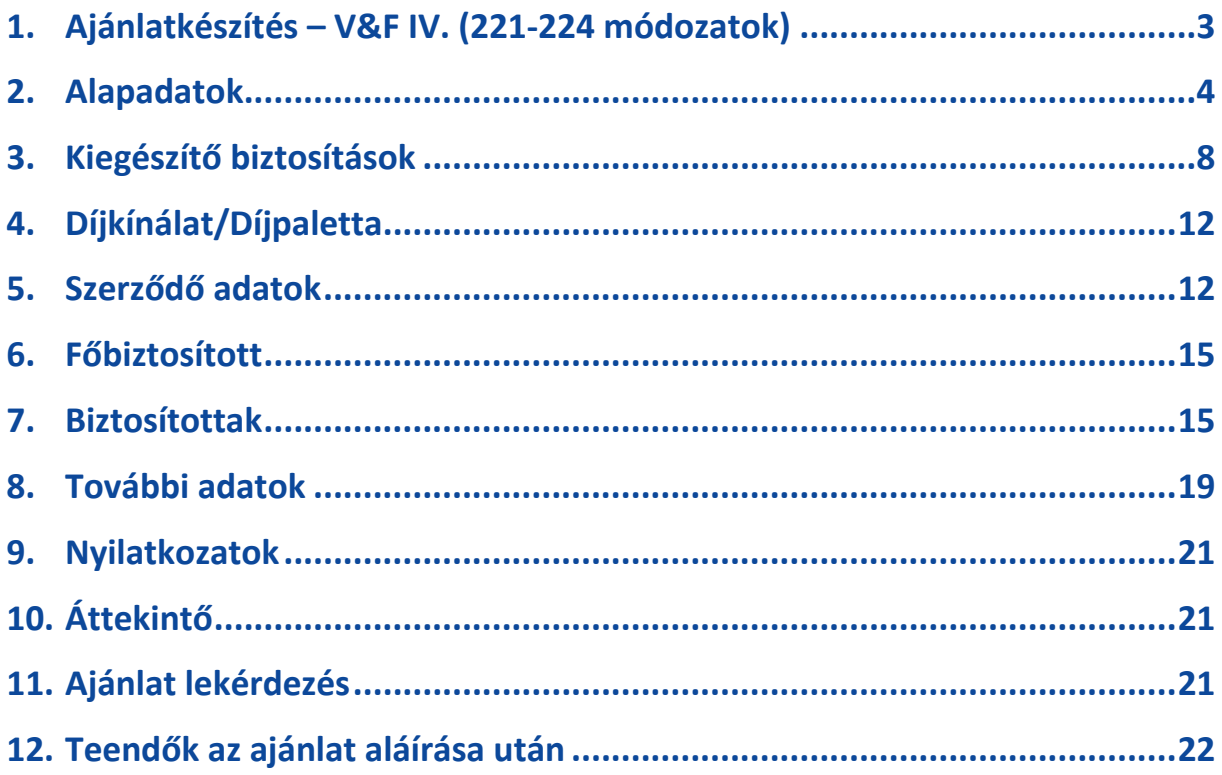

# <span id="page-2-0"></span>**1. Ajánlatkészítés – V&F IV. (221-224 módozatok)**

A **Vállalkozás és fejlődés** tarifáló az Ajánlat készítés menüpont alatt található.

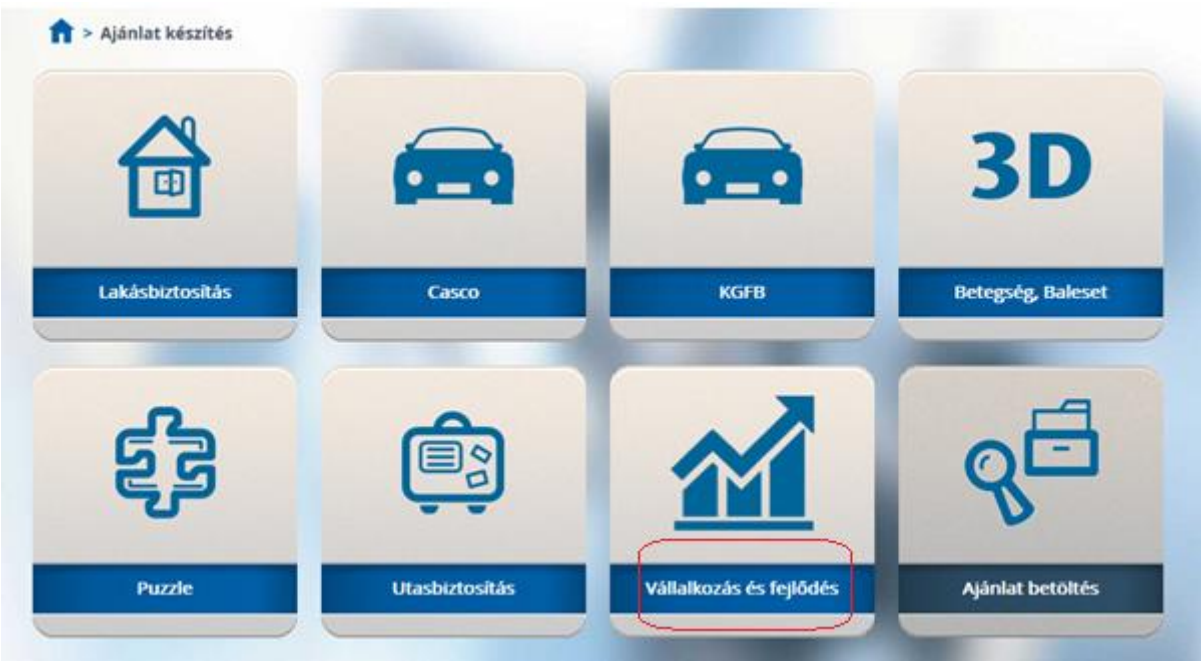

A tarifáló minden oldalán lehetőség van menteni a **Mentés** gomb megnyomásával (nem kötelező, csak lehetőség, mentés nélkül is végigvihető az ajánlat készítés). Az alábbi adatok megadása minimálisan szükséges a mentéshez:

- telephelyek száma
- kockázatviselés kezdete
- legalább az 1. Telephely Kockázatviselés helye rész kitöltése
- szerződő jogállása (természetes vagy jogi személy)
- vezeték- és utónév, születési dátum, irányítószám (természetes személy esetén)
- társaság név (jogi személy esetén)

A felületen a \*-gal jelzett mezők kitöltése kötelező.

**FONTOS: Amennyiben már mentett ajánlatot hívunk elő az Ajánlat betöltés funkcióval, minden esetben, minden oldalról a Következő gombra kattintva kell továbblépni. Semmiképpen nem javasolt az oldal tetején lévő füleken ugrani egyikről a másikra, mert ezzel díjszámítási, ajánlat-ellenőrzési funkciók maradnak ki, ami hibákat generálhat.**

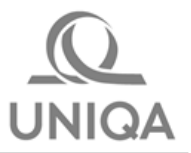

# <span id="page-3-0"></span>**2. Alapadatok**

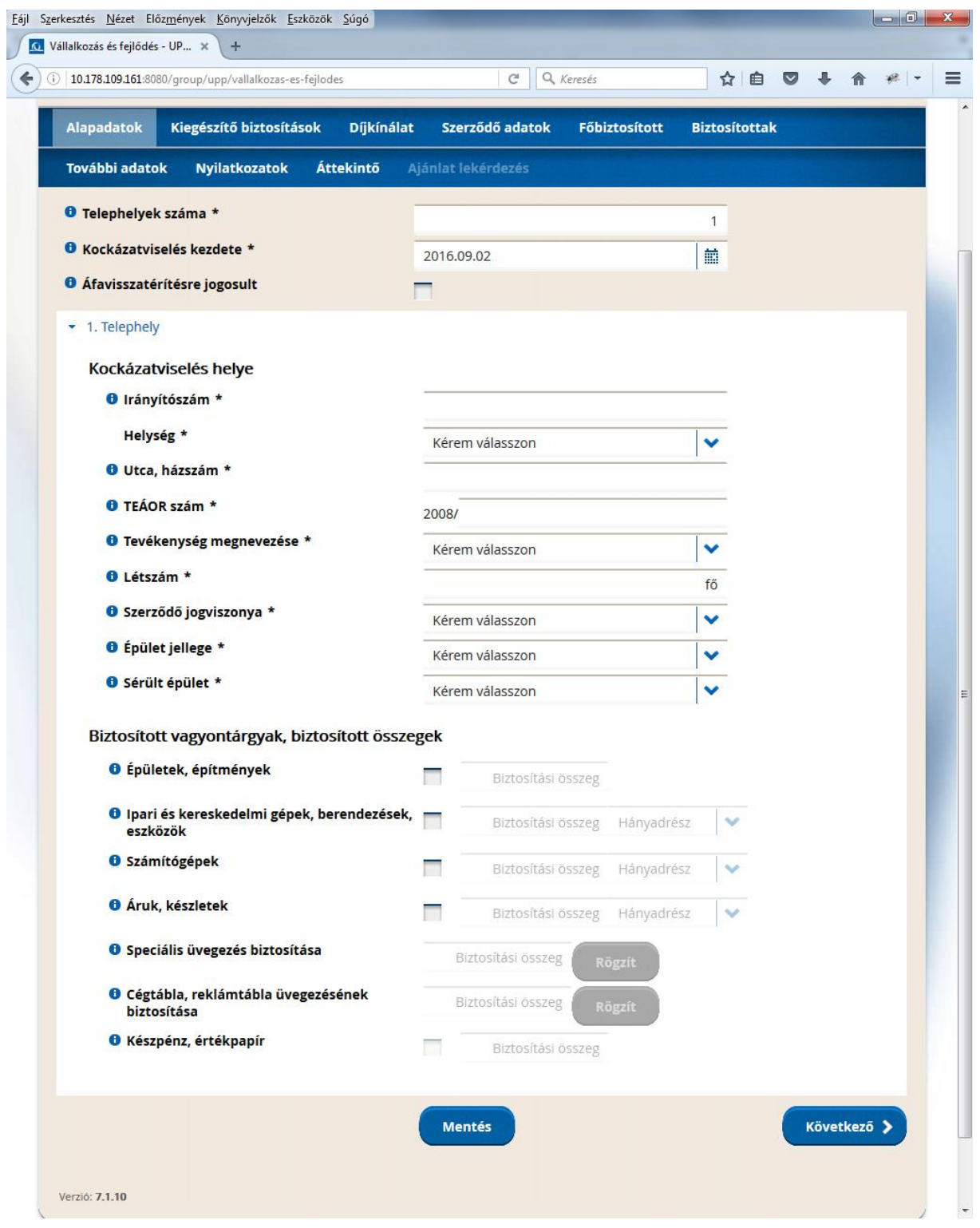

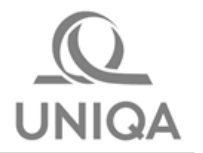

Az Alapadatok oldalon az egyes telephelyekre vonatkozó biztosított vagyontárgyakat, biztosítási összegeket tudjuk megadni.

**Telephelyek száma:** minimum 1 (alapesetben ez jelenik meg), maximum 9 lehet az értéke. Az oldal második részében annyi telephely jelenik meg, ahány telephelyet megadunk a Telephelyek száma mezőben. Dinamikusan változik a képernyő, ha pl. a Telephelyek számánál az 1-es átírjuk 2-9 ig terjedő számra.

**Kockázatviselés kezdete:** legkorábban a tarifálás napját követő nap (alapesetben ez jelenik meg), legkésőbbi dátum a tarifálást követő 61. nap lehet (felület vezérli, nem is választható ki későbbi nap).

**Áfavisszatérítésre jogosult:** itt be kell pipálni, ha a biztosított jogosult ÁFA-visszatérítésre (alapesetben üres a mező)

Telephelyek részletezése: annyi telephely jelenik meg, ahány telephelyet megadtunk a Telephelyek száma mezőben.

### **Kockázatviselés helye:**

**Irányítószám** megadása után a **Helység** automatikusan kitöltődik, illetve ha több helység tartozik ugyanazon irányítószámhoz, akkor a legördülőkből kell kiválasztani.

**Utca, házszám:** pontos utcanevet és házszámot kell megadni, helyrajzi szám is megadható.

**TEÁOR szám:** a telephelyen ténylegesen végzett tevékenység TEÁOR számát kell megadni. Amennyiben kitöltésre kerül, a rendszer automatikusan kitölti a **Tevékenység megnevezése** mezőt. Amennyiben több telephelyet rögzítünk, a TEÁOR szám telephelyenként eltérhet. Ha nem tudjuk a pontos TEÁOR számot, akkor a **Tevékenység megnevezése** listából is kiválasztható az adott telephelyen végzett tevékenység, ebben az esetben a rendszer a TEÁOR számot kitölti automatikusan. A megadott tevékenységnek szerepelnie kell a vállalkozás cégjegyzékben regisztrált tevékenységei között. A listában nem szereplő tevékenységek nem biztosíthatóak.

**Létszám:** A mező alapesetben nincs kitöltve, értéke 1-100 közötti lehet. A telephelyek számától függetlenül összesen maximum 100 fő adható meg. A telephelyen szerződéses viszonyban dolgozók számát kell megadni.

**Szerződő jogviszonya:** a szerződő adott telephelyhez fűződő tulajdonjoga, listából kell kiválasztani

**Épület jellege:** a biztosítandó épületszerkezet falazatának típusát kell megadni, listából kell kiválasztani

Sérült épület: listából kell kiválasztani. Amennyiben "Igen" választ adunk, a következő sorban megjelenik a Sérülés leírása mező, ebben az esetben ennek kitöltése kötelező.

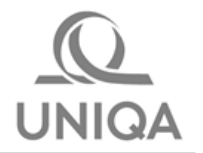

### **Biztosított vagyontárgyak, biztosított összegek - a következő négy alapfedezetből legalább egy választása kötelező.**

**Egy ajánlaton – a telephelyek számától függetlenül – az összes vagyoncsoport együttes biztosítási összege nem haladhatja meg az 500 millió forintot.**

**Épületek, építmények:** az épületek, építmények újraépítési értékét kell megadni (a biztosítási összeg (BÖ) 500 000 - 400 000 000Ft-ig terjedhet)

**Ipari és kereskedelmi gépek, berendezések, eszközök:** a biztosítási összeget és a betöréses lopás kockázatra feladott hányadrész %-át is meg kell adni. A hányadrész a legördülő értékek közül választható ki. (BÖ 20 000 - 300 000 000Ft-ig terjedhet)

**Számítógépek:** a biztosítási összeget és a betöréses lopás kockázatra feladott hányadrész %-át is meg kell adni. A hányadrész a legördülő értékek közül választható ki. (BÖ 20 000 - 40 000 000Ft-ig terjedhet)

**Áruk, készletek:** a biztosítási összeget és a betöréses lopás kockázatra feladott hányadrész %-át is meg kell adni. A hányadrész a legördülő értékek közül választható ki. (BÖ 20 000 - 300 000 000Ft-ig terjedhet)

**Fontos!** A hányadrész százalékos arányával módosított biztosítási összeg nem lehet kevesebb, mint 2 000 000Ft.

A kétmillió forint összességében, szerződés szinten értendő, tehát egyes vagyoncsoportok/telephelyek esetében ennél alacsonyabb is lehet.

Amennyiben nem éri el a 2 000 000Ft-ot ez az érték, akkor a Kiegészítő biztosítások oldalon a **Díjszámítás** gombra kattintva az alábbi hibaüzenet jelenik meg. *(Azért csak a következő, Kiegészítő biztosítások oldalon jelenik meg a hibaüzenet, mert a rendszer a díjszámítás alapjául szolgáló VPMS modell "hívásakor" ellenőriz bizonyos tarifális szabályokat – rendszerbeli működés.)*

Amennyiben a hányadrésszel módosított érték nem éri el a minimális 2 000 000 Ft-ot, akkor a hibaüzenetben a 2 000 000 érték után az Alapadatok oldalon megadott értékek alapján számolt, hányadrésszel módosított biztosítási összeg is szerepel (jelen esetben 600 0000)

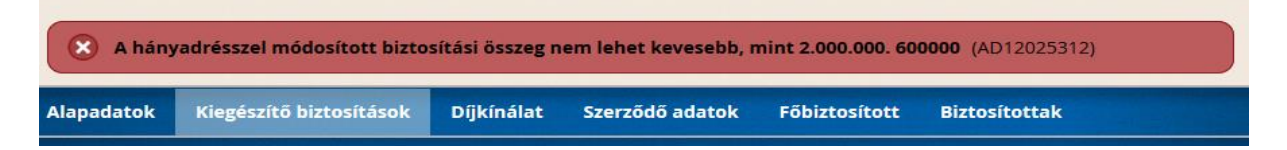

**A következő 3 kiegészítő fedezet telephelyenként külön-külön megadható:**

**Speciális üvegezés biztosítása:** a **Rögzít** gombra kattintva megjelennek a speciális üvegezésre vonatkozó adatok

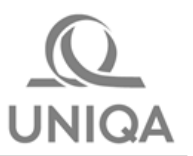

# **Ajánlatkészítés – V&F IV.**

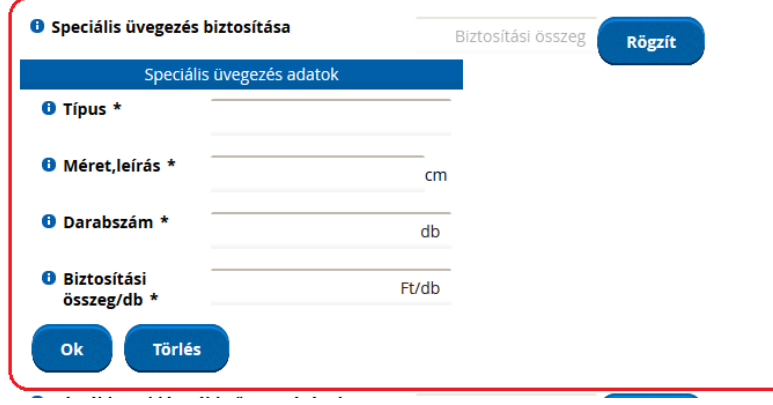

Minden mező kitöltése kötelező:

Típus – pl. kopolit

Méret, leírás – pl 50\*100

Darabszám

Biztosítási összeg/db - egy darabra vonatkozó biztosítási összeget kell megadni.

Az **Ok** gombra kattintva tudjuk véglegesíteni a rögzítést. (BÖ 1 000 - 1 000 000Ft-ig terjedhet telephelyenként). A rendszer a darabszám és a biztosítási összeg/db alapján határozza meg az össz biztosítási összeget, ez automatikusan bekerül a Speciális üvegezés biztosítása mezőbe. A **Törlés** gomb használatával tudunk egy már korábban rögzített Speciális üvegezés biztosítási fedezetet törölni.

**Cégtábla, reklámtábla üvegezésének biztosítása**: a **Rögzít** gombra kattintva megjelennek a cégtáblára, reklámtáblára vonatkozó adatok, működése megegyezik a Speciális üvegezés biztosításéval. Az **Ok** gombra kattintva tudjuk véglegesíteni a rögzítést. (BÖ 1 000 - 300 000Ft-ig terjedhet telephelyenként). A **Törlés** gomb használatával tudunk egy már korábban rögzített Cégtábla üvegezés biztosítási fedezetet törölni.

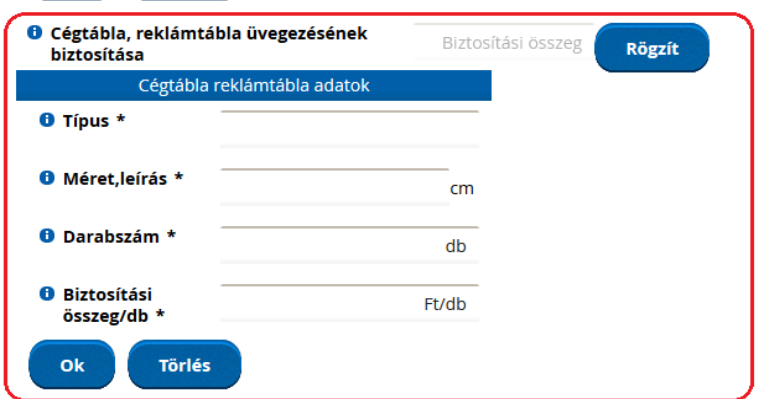

**Készpénz, értékpapír:** a telephelyen tárolt készpénz, értékpapír, értékkészlet biztosítási összegét kell megadni (BÖ 10 000 - 5 000 000Ft-ig terjedhet)

A **Következő** gombra kattintva tudunk továbblépni a Kiegészítő biztosítások oldalra.

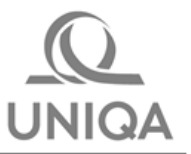

## <span id="page-7-0"></span>**3. Kiegészítő biztosítások**

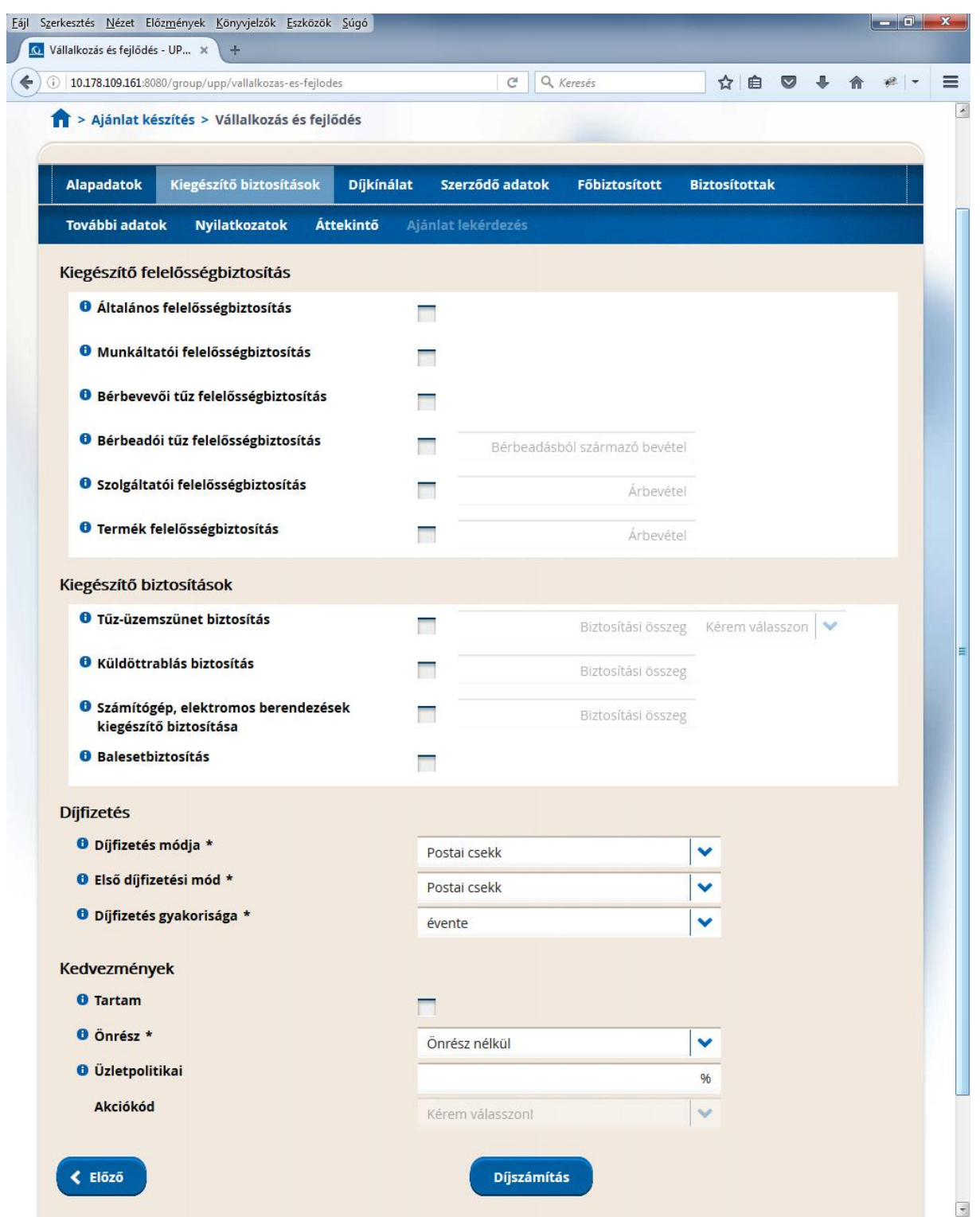

A Kiegészítő biztosítások fülön tudjuk megadni azokat a biztosítási fedezeteket és összegeket, amelyek nem az egyes telephelyekre, hanem a szerződés egészére vonatkoznak.

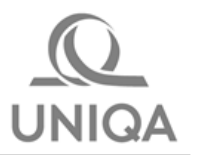

### **Kiegészítő felelősségbiztosítás**

**Altalános, Munkáltatói és Bérbevevői tűz felelősségbiztosítás** esetén pipálni kell, ha ezt a fedezetet választjuk.

**Bérbeadói tűz felelősségbiztosítás** esetén pipálás mellett a bérbeadásból származó éves bevételt kell megadni.

**Szolgáltatói és Termék felelősségbiztosítás**ok esetében a pipálás mellett az előző évi árbevételt kell megadni.

 **Fontos!** Általános felelősségbiztosítás önmagában választható fedezet, viszont a többi felelősségbiztosítási fedezet választása esetén az Általános felelősségbiztosítás kiválasztása kötelező (ha elmarad, a Díjszámítás gombra kattintva a rendszer hibaüzenetet ad és nem tudunk továbblépni). *(Azért csak a Díjszámítás gombra kattintva jelenik meg a hibaüzenet, mert a rendszer a díjszámítás alapjául szolgáló VPMS modell "hívásakor" ellenőriz bizonyos tarifális szabályokat – rendszerbeli működés.)*

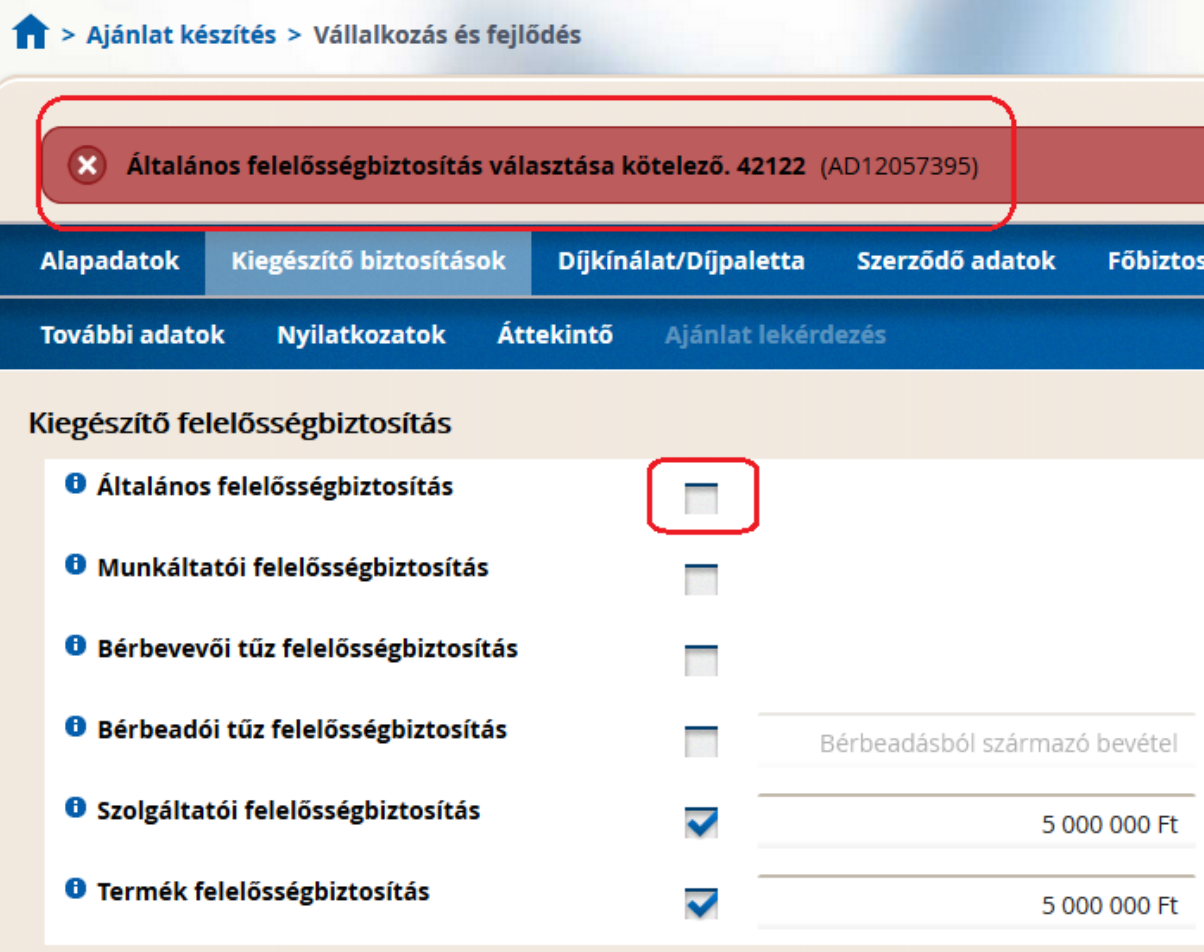

*A* Fontos! Termék és Szolgáltatói felelősségbiztosítás nem minden tevékenységhez választható. Arra vonatkozóan, hogy melyek ezek a tevékenységek, a Tarifakönyv nyújt információt. Amennyiben adott tevékenységhez nem választható Termék és/vagy Szolgáltatói felelősségbiztosítás, a Díjszámítás gombra kattintva a rendszer szintén hibaüzenetet ad és nem is enged továbblépni.

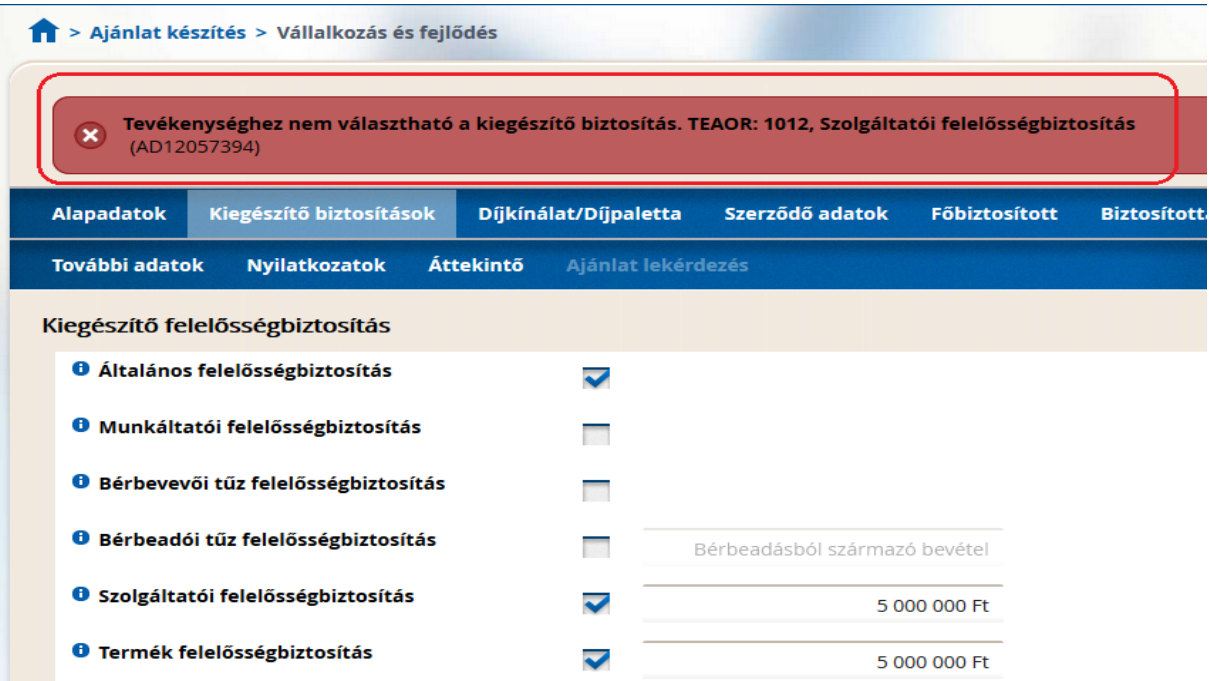

### **Kiegészítő biztosítások**

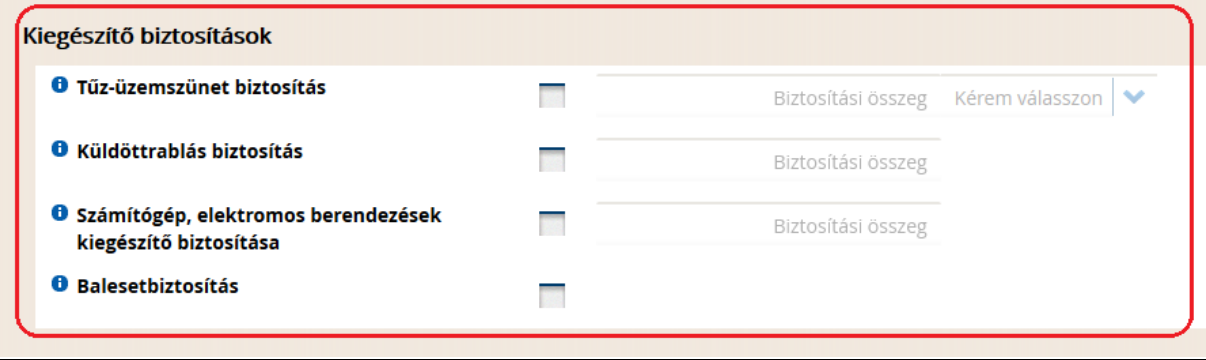

**Tűz-üzemszünet biztosítás:** amennyiben ezt fedezetet választjuk, meg kell adni a biztosítási összeget, illetve a fedezet tartamának hosszát. (BÖ 1 000 000 - 200 000 000Ft-ig terjedhet, a fedezeti tartam 3, 6 vagy 12 hónap lehet.)

**Küldöttrablás biztosítás:** a szállított készpénz biztosítási összegét kell megadni (BÖ 10 000 – 2 000 000Ft-ig terjedhet)

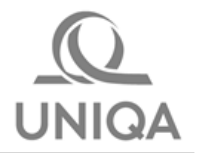

**Számítógép, elektromos berendezések kiegészítő biztosítása:** a biztosítási összeget kell megadni, ami 20 000 – 40 000 000Ft-ig terjedhet,

**Fontos:** a Számítógép, elektromos berendezések kiegészítő biztosításra vonatkozó biztosítási összeg nem haladhatja meg az Alapadatok oldalon megadott Számítógépek vagyoncsoport - összes telephelyre vonatkozó összesített - biztosítási összegét.

**Balesetbiztosítás:** itt elegendő pipálni, amennyiben választjuk ezt a fedezetet. Az Alapadatok oldalon megadott létszám alapján számolódik a díj.

#### **Díjfizetés:**

A Díjfizetés módja, az Első díjfizetési mód és a Díjfizetés gyakorisága mezők kitöltése kötelező, legördülőből választható ki a megfelelő érték. Féléves és éves díjfizetés esetén a tarifában meghatározott kedvezményt érvényesítjük a szerződésen.

**Fontos:** Postai csekkes és banki átutalásos díjfizetés esetén havi díjfizetési gyakoriság nem választható.

#### **További kedvezmények:**

**Tartam:** abban az esetben kell bepipálni, ha a szerződő vállalja, hogy a biztosítást legalább három évig hatályban tartja. Amennyiben jelölésre kerül, a tarifában meghatározott kedvezményt érvényesítjük a szerződésen.

**Önrész:** A mező kitöltése kötelező, jelölni kell, hogy önrész nélkül vagy önrész vállalásával kerül megkötésre a szerződés az alap vagyonbiztosításra vonatkozóan. Amennyiben önrészt vállal az ügyfél, a tarifában meghatározott kedvezményt érvényesítjük a szerződésen. Az üveg fedezet önrésze ettől eltérően 10%, min. 3.000 Ft.

**Üzletpolitikai:** amennyiben üzletpolitikai kedvezményt szeretnénk érvényesíteni, a % mértékét kell beírni. 1-10% kedvezmény adható.

**Fontos:** 10%-ot meghaladó üzletpolitikai kedvezmény Biztosítástechnikai vezető engedélyével adható, azonban az összes kedvezmény a többi kedvezménnyel (díjfizetési gyakoriság, tartam, önrész) együttvéve nem haladhatja meg a tarifában meghatározott maximális kedvezményt (40%)

**Akciókód:** alapesetben inaktív mező. Jövőbeni értékesítési akciók kezelésére tudjuk használni. Amennyiben konkrét akció bevezetése miatt aktuálissá válik, az érintett értékesítési kollégák részére a Termékmenedzser tájékoztatást küld.

Ha minden szükséges adatot rögzítettünk az Alapadatok és Kiegészítő biztosítások oldalakon, a **Díjszámítás** gombra kattintva jutunk a Díjkínálat/Díjpaletta oldalra.

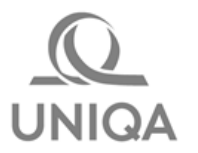

### <span id="page-11-0"></span>**4. Díjkínálat/Díjpaletta**

Ezen az oldalon a korábban megadott adatok alapján köthető módozatok jelennek meg. A Standard csomag nem jelenik (nem köthető) abban az esetben, ha:

- 100%-tól eltérő hányadrészt választottunk az Alapadatok oldalon az Ipari és kereskedelmi gépek, berendezések, eszközök, a Számítógépek vagy az Áruk, készletek vagyoncsoportok valamelyikénél, VAGY
- a speciális üveg, cégtábla, készpénz, értékpapír fedezetek közül valamelyiket kiválasztottuk, VAGY
- a Kiegészítő biztosítások közül (Tűz-üzemszünet, Küldöttrablás, Számítógép, elektromos berendezések kiegészítő biztosítása, Balesetbiztosítás) választottuk valamelyiket

Ezen a ponton már lehetőség van Díjpaletta nyomtatására vagy e-mailben történő kiküldésére. A **Díjpaletta** gombra kattintva – mivel a szerződő adatait még nem adtuk meg – feljön egy ablak, ahol a szerződő jogalanyiságát (Jogi személy vagy Természetes személy), valamint néhány adatát megadva tudjuk nyomtatni / küldeni e-mailben a Díjpalettát.

*Jogi személy esetén:* Társaság neve, E-mail cím, Irányítószám

*Természetes személy esetén*: Vezeték- és utónév, Születési dátum, E-mail cím, Irányítószám

Ha megadtuk az adatokat, a **Mentés** gombra kattintva választhatunk a Nyomtatás vagy Küldés e-mailben opciók közül. Ebben az esetben mindenképpen mentésre kerül az ajánlat, így a későbbiekben az Ajánlat betöltés funkcióval bármikor előhívhatjuk az adott ajánlatot.

Ha kiválasztásra került a megkötendő módozat, a **Megkötöm** gombra kattintva tudunk továbblépni a Szerződő adatok oldalra.

### <span id="page-11-1"></span>**5. Szerződő adatok**

A szerződő adatait feltölthetjük manuálisan, vagy a Partner betöltés funkciót is használhatjuk erre a célra.

A Díjpaletta nyomtatásnál korábban már megadott néhány adat megjelenik a Szerződő adatok oldalon is, ezek az adatok módosíthatóak.

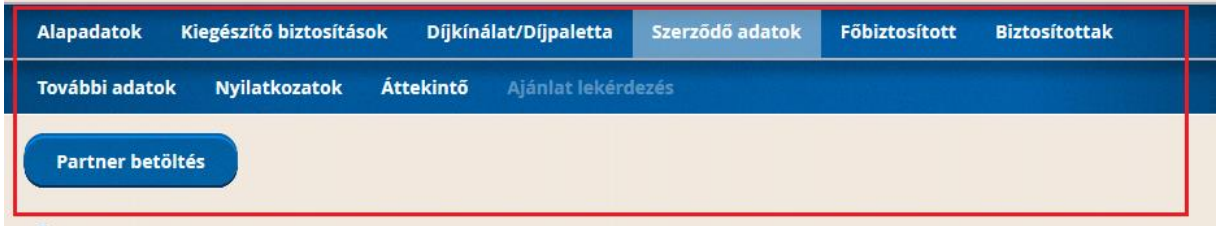

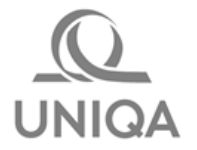

Partner betöltés funkció használatánál a partner jogalanyiságától függően az alábbi adatokat kell megadni a kereséshez:

Természetes személy esetén:

Vezetéknév + az Utónév, Születési dátum, Irányítószám adatok közül legalább kettőt

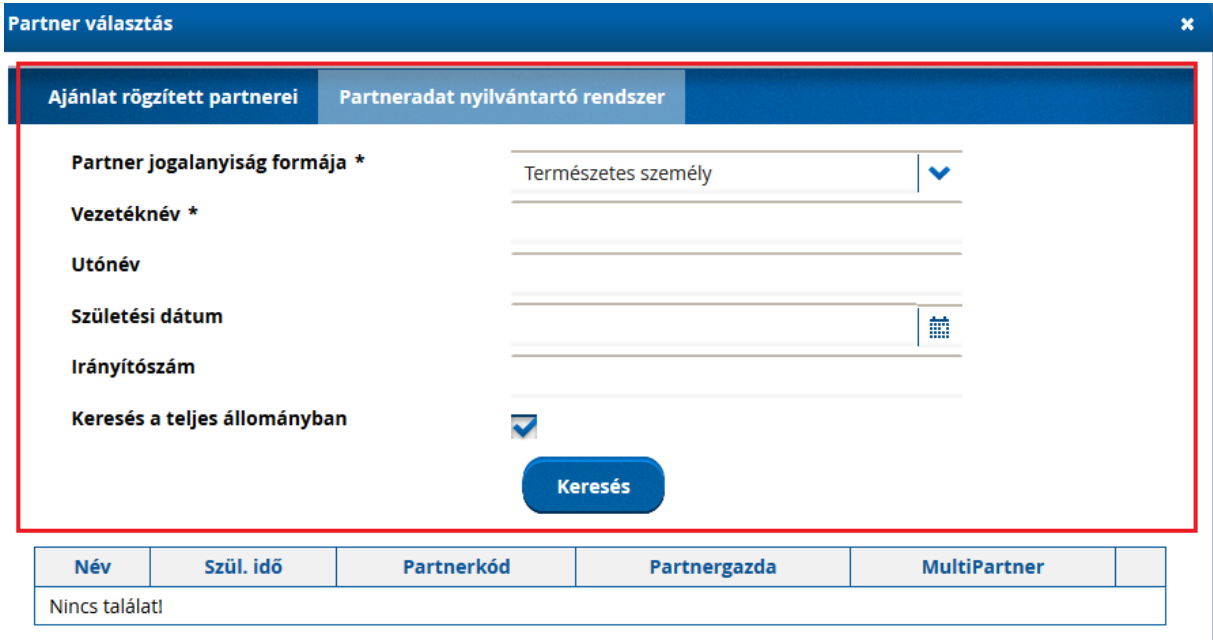

Jogi személy esetén:

Cég teljes neve (társasági forma nélkül) + irányítószám

A "Keresés a teljes állományban" mező alapesetben pipálva van, ezt érdemes így hagyni a keresésnél.

Amennyiben a rendszer talált a megadott adatok alapján partnert, a Kiválaszt gombra kattintva tudjuk betölteni.

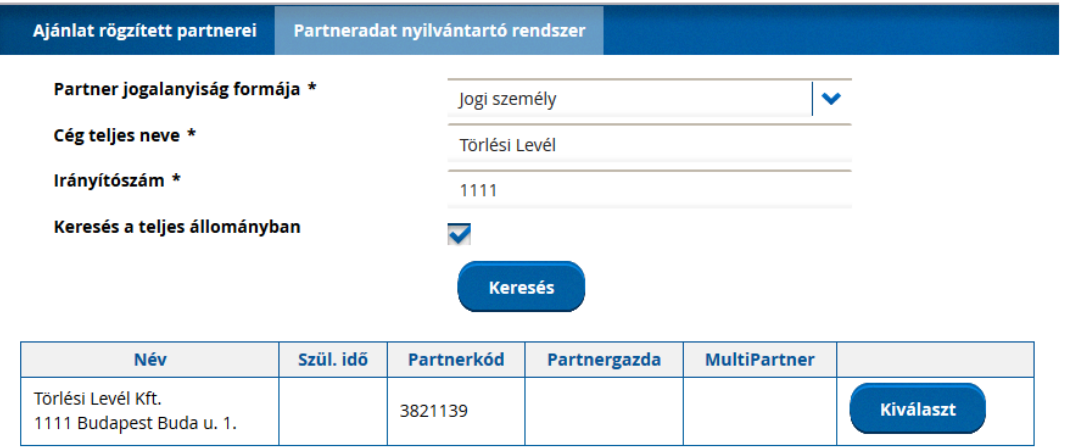

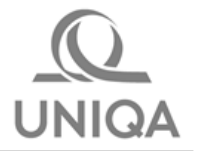

**Ajánlatkészítés – V&F IV.**

A Szerződő adatok oldalon lehetőség van jelölni, ha a Szerződő megegyezik a biztosítottal, így a szerződő adatai automatikusan feltöltésre kerülnek a Főbiztosított oldalon is.

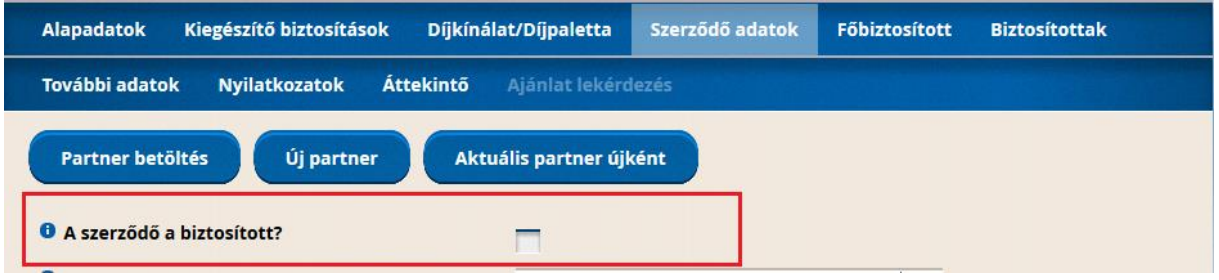

A \*-gal jelölt mezők kitöltése kötelező. Amennyiben a szerződő jogi személy, mindig meg kell adni bankszámlaszámot is.

Amennyiben az Állandó / Székhely címtől eltérő levelezési címet kívánunk megadni, úgy a "Van levelezési címe" mellett lévő rubrikát pipálni kell. Ezután dinamikusan megjelennek a levelezési cím megadására szolgáló mezők.

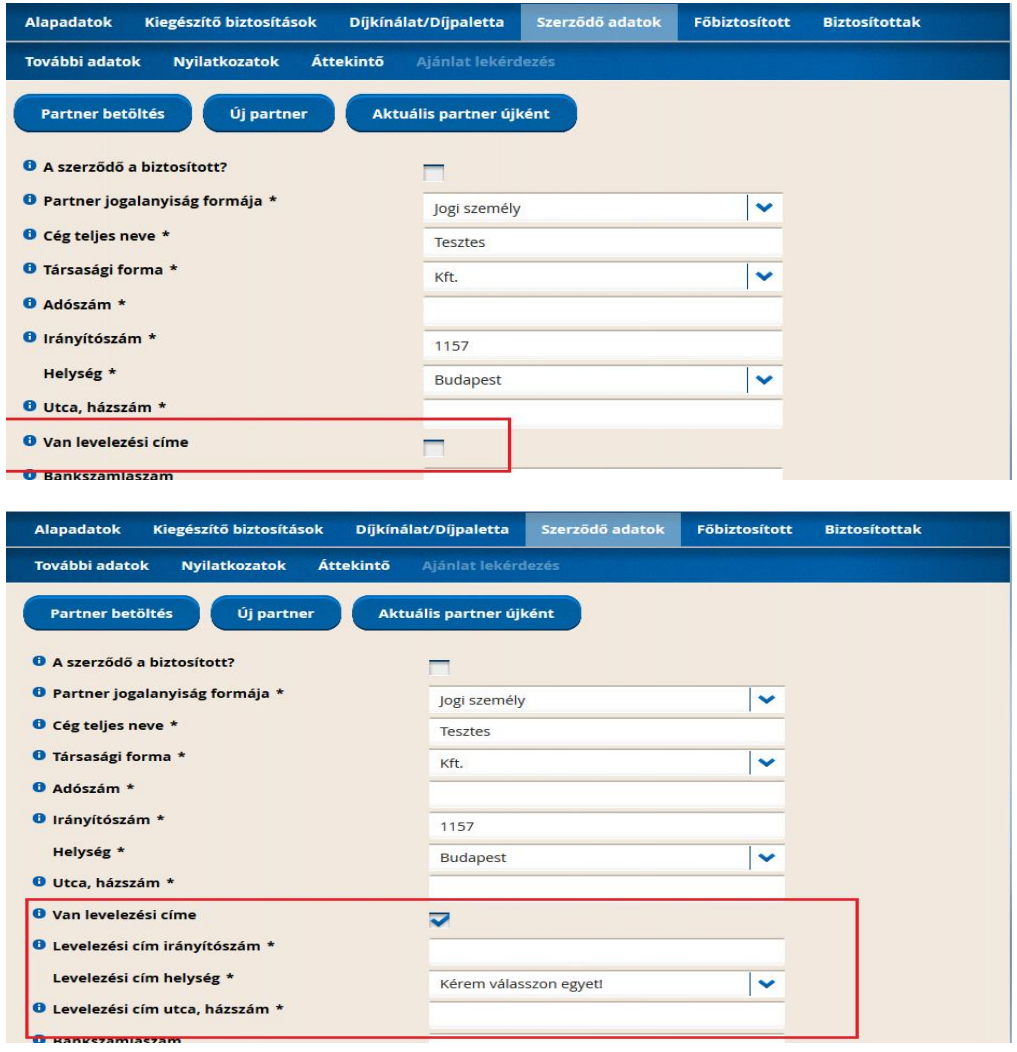

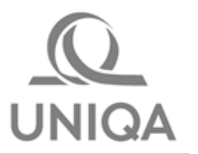

### <span id="page-14-0"></span>**6. Főbiztosított**

Amennyiben a Szerződő adatok oldalon bepipáltuk, hogy a szerződő = biztosított, akkor a Főbiztosított oldalon az adatok automatikusan kitöltésre kerülnek. Ebben az esetben a mezők inaktívak. Ha mégis más biztosítottat szeretnénk megadni, akkor a Szerződő adatok oldalon "A szerződő a biztosított?" mezőnél a pipát kivéve, majd a Következő gombra kattintva a Főbiztosítottak oldalon a mezők "kiürülnek" és manuálisan fel tudjuk vinni az adatokat.

A Főbiztosított oldalon a Szerződő adatok oldalhoz hasonlóan lehetőség van Partner betöltésre.

### <span id="page-14-1"></span>**7. Biztosítottak**

A Főbiztosított oldalon a Következő gombra kattintva jutunk el a Biztosítottak oldalra, de csak abban az esetben, ha a Kiegészítő biztosítások oldalon választottunk Balesetbiztosítás kiegészítő biztosítást. (ha nem választottunk balesetbiztosítást, akkor automatikusan a következő, További adatok oldalra lép a rendszer)

A biztosítottak adatainak feltöltése történhet manuálisan, vagy a minta táblázatok használatával is beolvashatóak az adatok.

A biztosítottak esetében a Vezeték- és Utónév, Születési dátum és Anyja születési neve adatok megadására van szükség.

### **Adatok betöltése minta táblázat segítségével:**

Ügyelni kell arra, hogy a táblázatnak annyi sort kell tartalmaznia, amennyi létszámot megadtunk az Alapadatok fülön, az összes telephelyet együttvéve.

A biztosítottak adataival feltöltött táblázatot első körben le kell menteni a gépre (pl. az asztalra), majd innen tudjuk betölteni a Tallózás gombra kattintva:

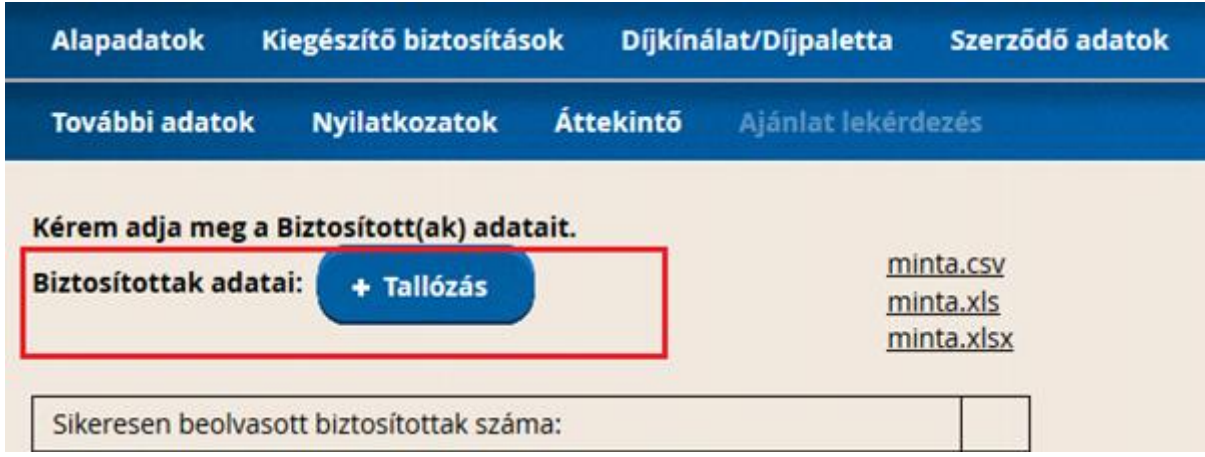

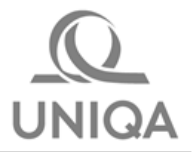

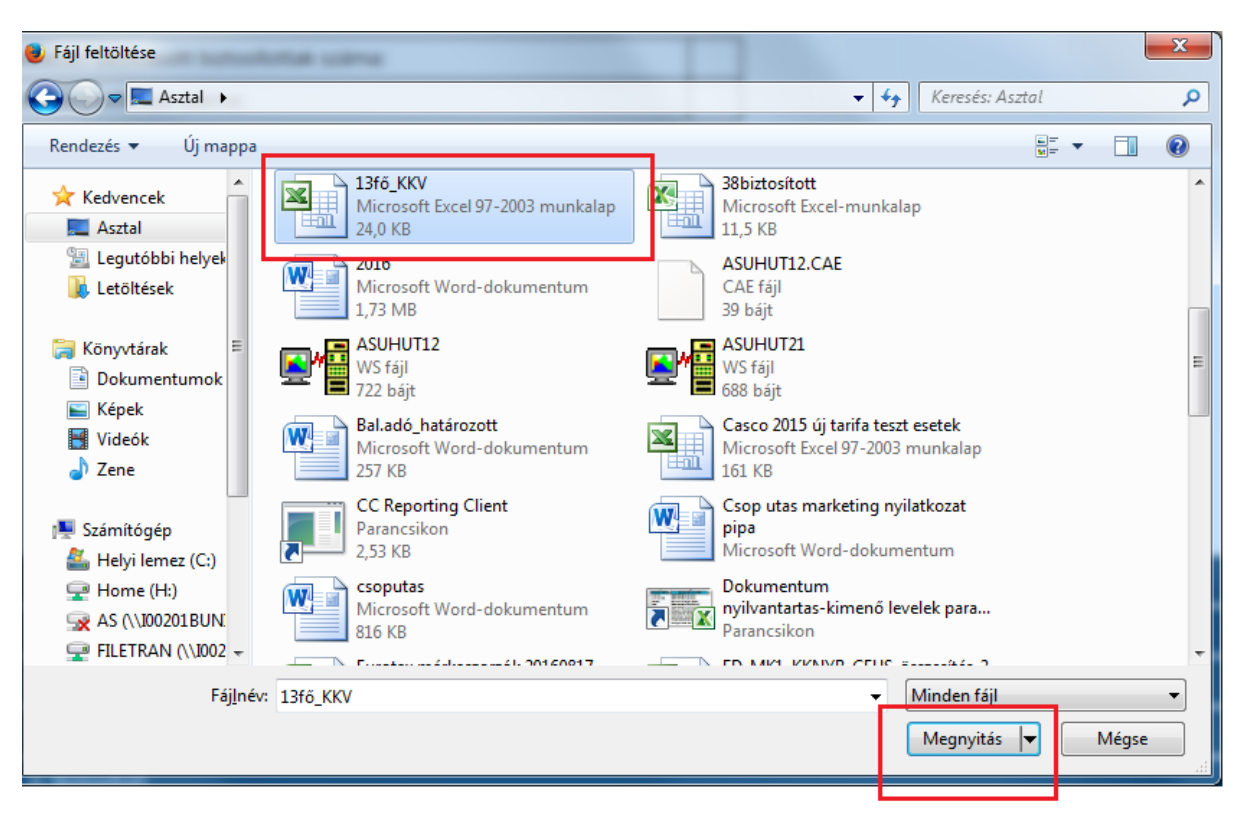

A feltöltendő file kiválasztása, majd "Megnyitás"

Ezután a "Feldolgozás" gombra kattintva történik meg az adatok importálása:

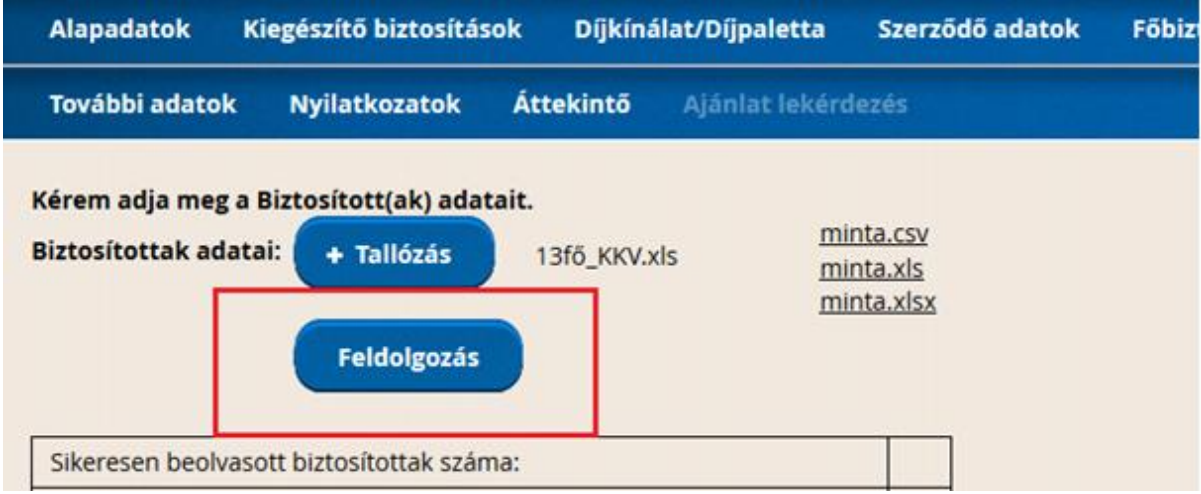

Amennyiben a beolvasott létszám megegyezik a kalkulációban megadottal, az eredménytáblázat nem mutat hibás biztosítottat:

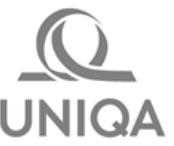

# **Ajánlatkészítés – V&F IV.**

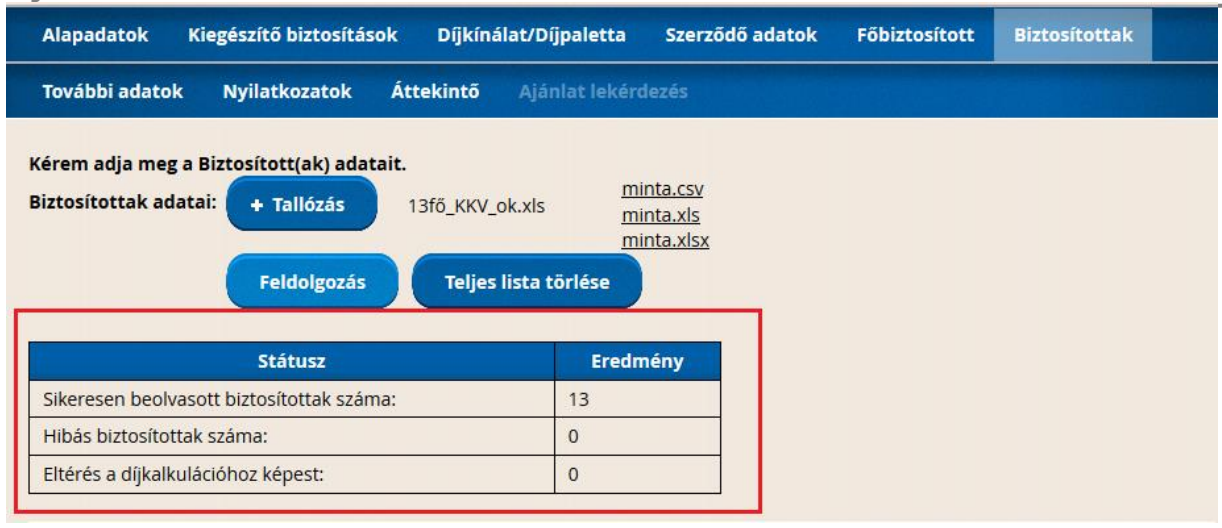

Amennyiben a betöltött excel táblázatban szereplő biztosítottak száma eltér attól, mint amennyit az Alapadatok oldalon az összes telephelyet figyelembe véve megadtunk, VAGY a biztosítottak adatai hiányosak/hibásak, akkor

- megjelenik az oldal tetején a hibaüzenet
- az eredménytáblázatban is látszik, mennyi az eltérés a kalkulációhoz képest
- nem tudunk továbbmenni a Következő gombra kattintva

**Fontos:** azokban az esetekben, ahol a feltöltött táblázatra hibaüzenetet kapunk, a Teljes lista törlése gombra kattintva érvényteleníteni kell a feltöltött táblázatot, majd az excel javítása után a korábban leírt módon (tallózás, file kiválasztása, megnyitás, feldolgozás) újra fel kell tölteni.

Példák:

1) Kevesebb biztosított szerepel a táblázatban, mint az Alapadatok oldalon megadott létszám:

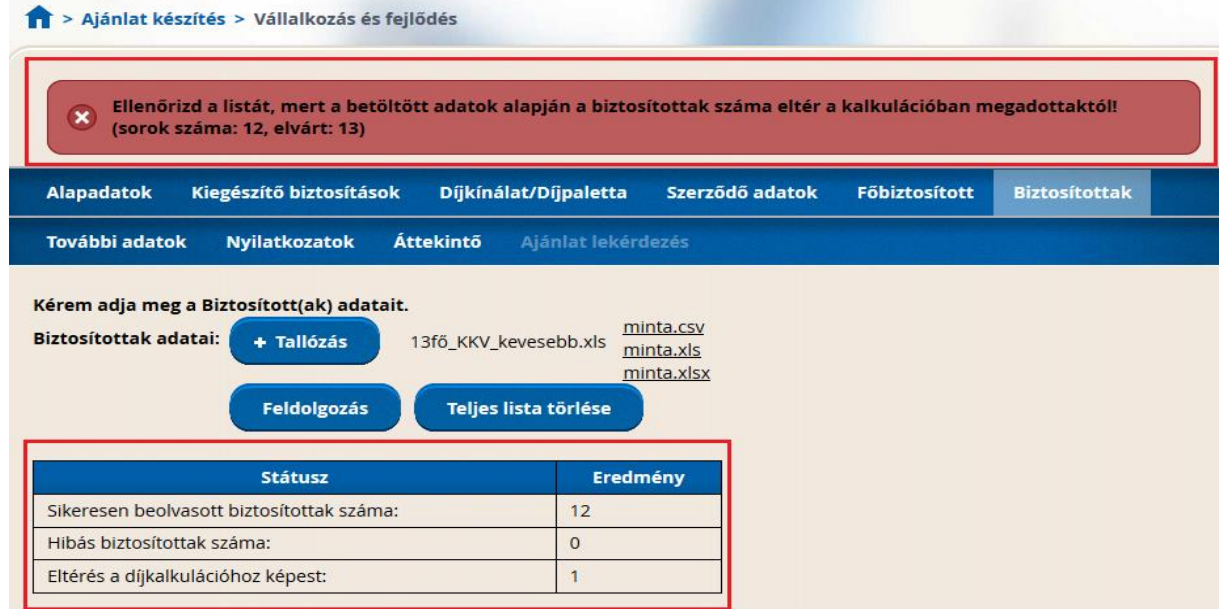

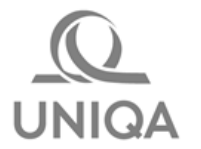

2) Több biztosított szerepel a táblázatban, mint az Alapadatok oldalon megadott létszám:

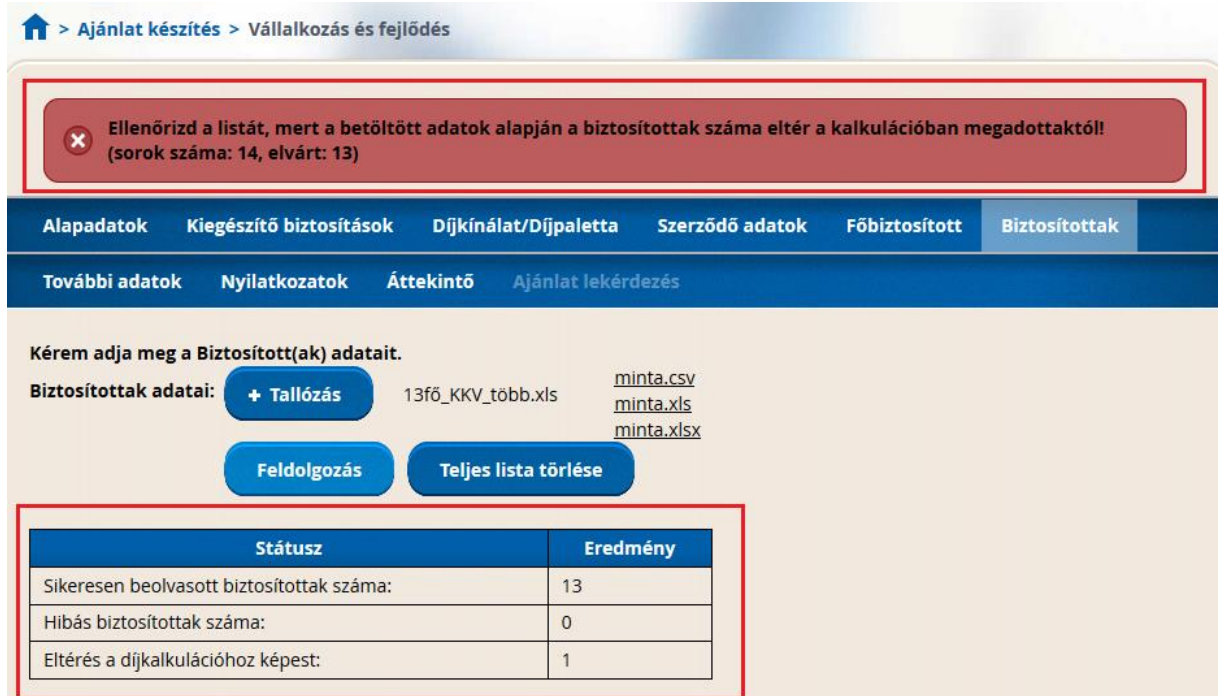

3) Ugyanannyi biztosított szerepel a táblázatban, mint az Alapadatok oldalon megadott létszám, DE az adatok hibásak/hiányosak

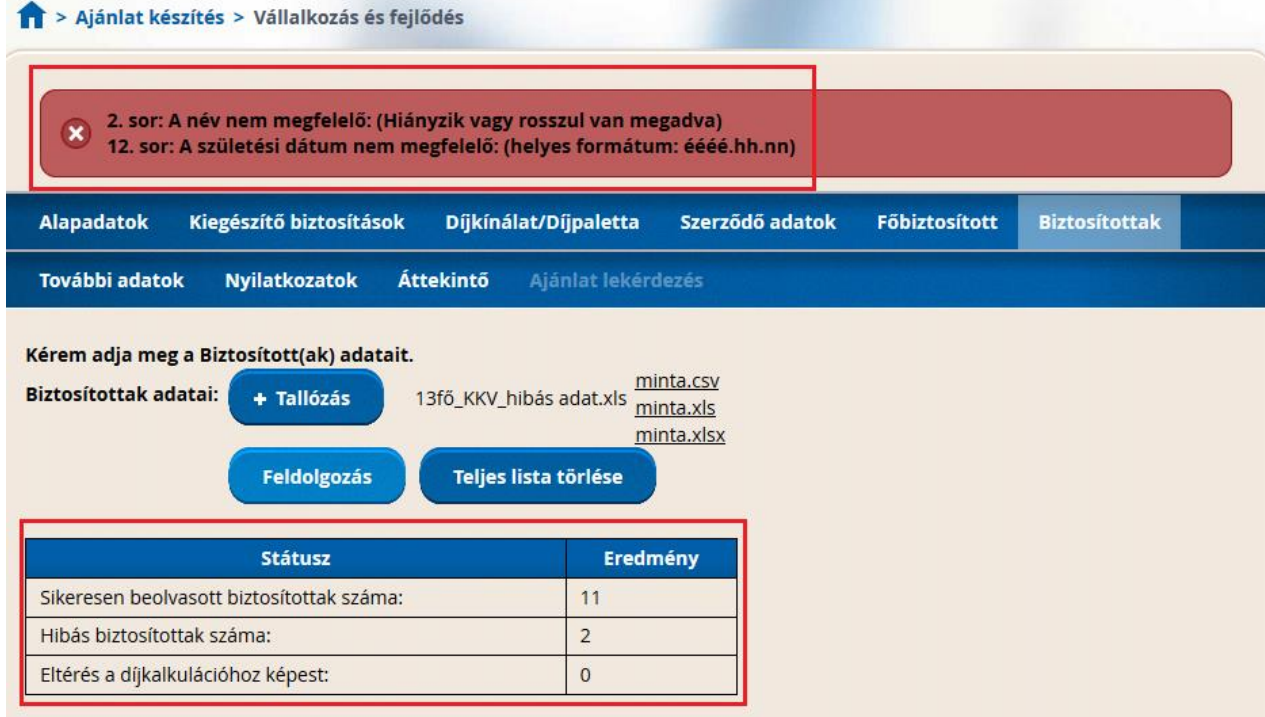

4) Ha a táblázatban megadott biztosítottak száma sem egyezik az Alapadatok oldalon megadott létszámmal, és hibás/hiányos adat is van, a hibaüzenet mindkettőre felhívja a figyelmet:

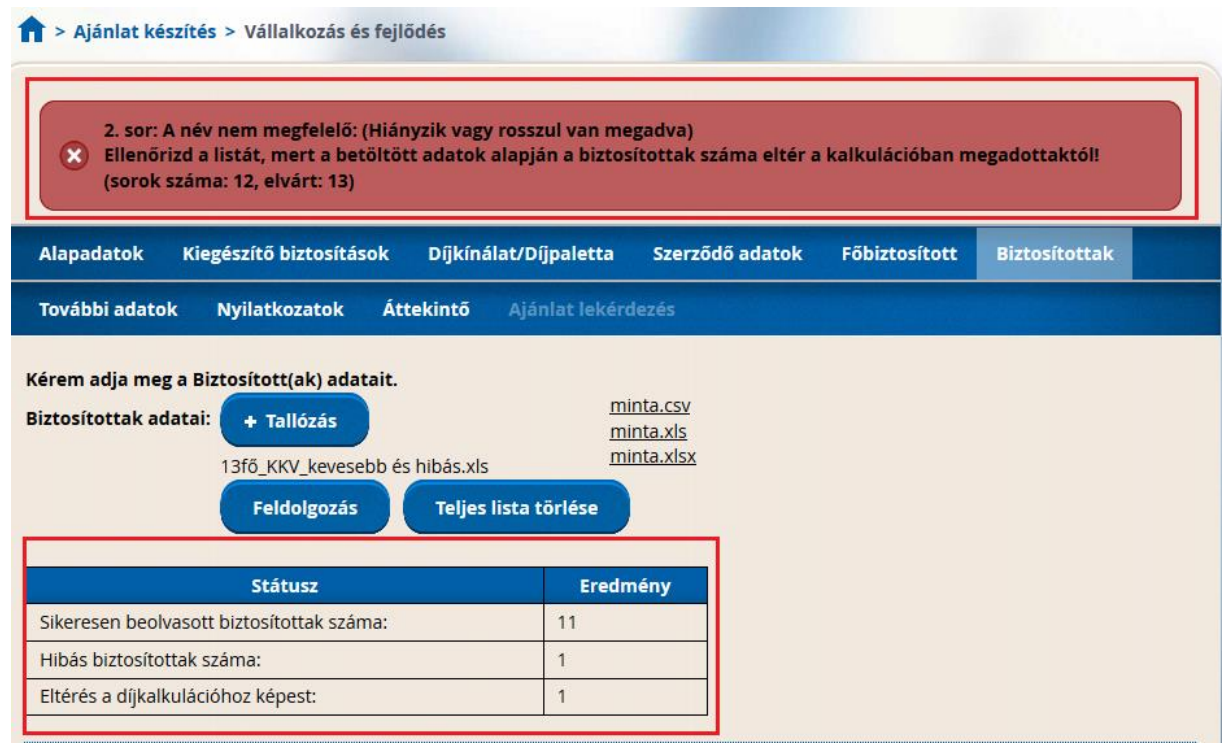

### <span id="page-18-0"></span>**8. További adatok**

**Megjegyzések, záradékok**: 1000 karakternyi megjegyzés írható be, az itt rögzített szöveg megjelenik az ajánlaton is. Itt kell rögzíteni a biztosítás elvállalása szempontjából lényeges körülményeket, amelyeket a szerződő ismer, vagy ismernie kellett, valamint a kockázattal kapcsolatos egyéb fontos információkat, megjegyzéseket

**Biztosításkötés oka:** a mező kitöltése kötelező, legördülőből választható.

Amennyiben biztosításkötés okaként Átdolgozást választottunk, dinamikusan megjelenik az **Előzményszerződés száma** mező, kitöltése kötelező.

Ha a Kiegészítő biztosítások oldalon az első díjfizetés módjánál Postai csekket választottunk, akkor a További adatok oldalon megjelenik a **Halasztott díjfizetés** mező. Ha ezt a bepipáljuk, akkor a szerződés rögzítése után az ügyfél megkapja a csekket az első fizetendő díjrészletről. Ha nem pipáljuk – tehát az első díjrészletet az ügyfél azonnal kifizeti -, akkor az **Elsődíjas csekk azonosító** mező kitöltése kötelező.

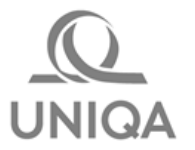

**Hitelnyújtó hozzáadása** funkcióval tudunk zálogjogosultat megadni.

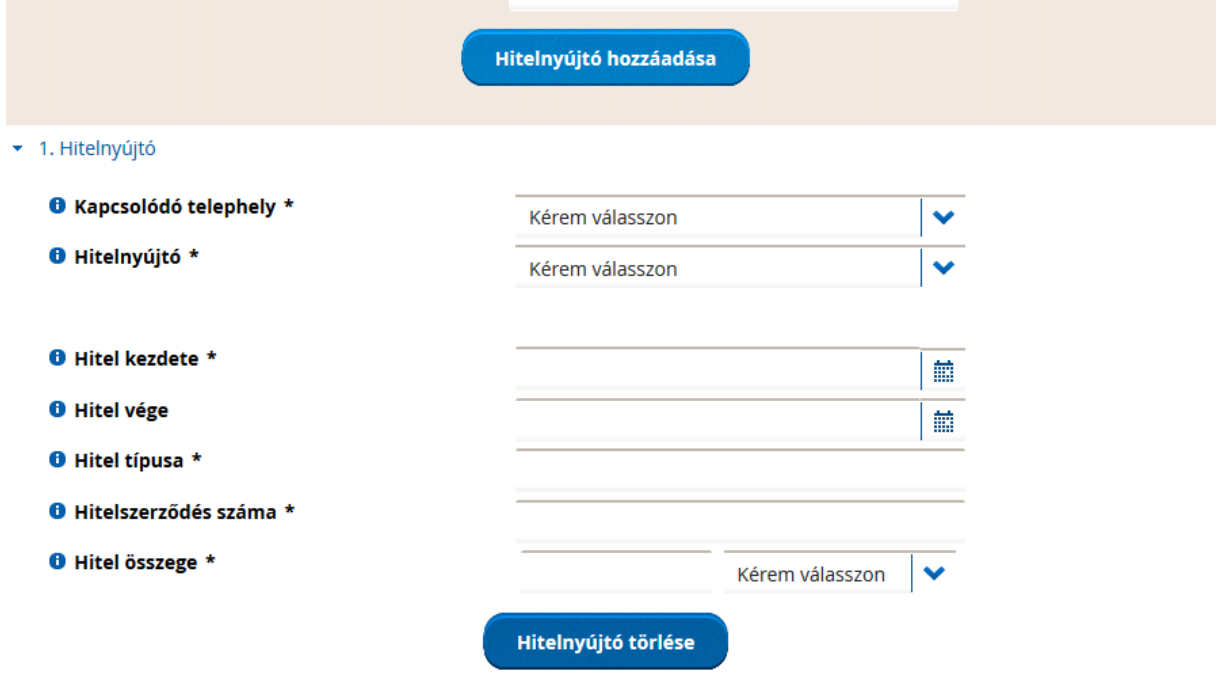

**Kapcsolódó telephely**: elsőként ezt kell kiválasztani legördülőből. A legördülő menüben annyi telephely jelenik meg, ahány telephelyet az Alapadatok oldalon rögzítettünk.

Egy telephelyhez maximum 10 hitelnyújtó rögzíthető.

**Hitelnyújtó:** legördülőből választható ki. A hitelintézet kiválasztása után tájékoztatásképpen megjelenik adott hitelnyújtó címe is.

#### **Hitel kezdete:** kitöltése kötelező

Hitel vége: kitöltése nem kötelező (pl. olyan esetekben, ahol "visszavonásig" szerepel a hitelszerződésben). Amennyiben a hitel vége a tárgyévhez képest több mint 10 évvel későbbi, úgy két lépésben tudjuk kiválasztani az évet a legördülőből (maximum 20 évvel későbbit tudunk kiválasztani). Pl. 2016-ot írunk, hitel vége 2028 -> legördülőből először 2026-ot tudjuk választani, majd újra lenyitva a legördülőt már a 2028 is megjelenik. Ha esetleg több, mint 20 év múlva jár le a hitel – mivel nem kötelező mező – továbbenged a rendszer ennek kitöltése nélkül is, majd nyomtatás után kézzel beírható a lejárat.

#### **Hitel típusa** és **Hitelszerződés száma** mező: kitöltése kötelező

**Hitel összege:** a hitelszerződésen szereplő összeget kell rögzíteni, majd a pénznemet a legördülőből kiválasztani.

Amennyiben rögzítésre kerül hitelnyújtó, ez az ajánlat első oldalán is megjelenik (itt csak néhány adat: hitelnyújtó neve, címe, hitelszám, hitel összege), illetve a hitelnyújtók számától függően zálogkötelezetti nyilatkozatok is nyomtatásra kerülnek az ajánlattal együtt.

### **Fontos: A zálogkötelezetti nyilatkozaton 3 adatot nyomtatás után kézzel kell beírni, ezek a következők:**

#### *Zálogtárgy*

*Biztosított vagyoncsoport* – a megfelelőnél X-et jelölni *Biztosítási összege* – a biztosított vagyoncsoport biztosítási összegét kell beírni (adott telephelyre vonatkozóan)

Illetve ha nem adtunk meg a hitelnél lejárati dátumot, akkor *a Visszavonásig* mezőbe X-et kell írni, vagy a fentebb részletezett okok miatt a több mint 20 évvel későbbi dátumot be kell írni.

Lehetőség van az ajánlaton **Hitelnyújtó törlése**-re is, az erre vonatkozó funkciógombbal.

### <span id="page-20-0"></span>**9. Nyilatkozatok**

A Nyilatkozatok fülön a checkbox-ok bejelölésével lehet rögzíteni, hogy az ügyfél elfogadja a szerződéses feltételeket (elegendő a szövegre kattintani, nem szükséges pontosan a checkboxra). Mind az öt nyilatkozat elfogadása kötelező, ha ez nem történik meg, nem tudunk továbblépni az **Áttekintő** oldalra.

### <span id="page-20-1"></span>**10.Áttekintő**

Ezen az oldalon a megadott adatok ellenőrizhetők a szerződés megkötése előtt, itt még lehetőség van az előző oldalakon az adatokban javítani, amennyiben azok tévesen kerültek kitöltésre. Amennyiben javításra kerül bármely adat, a Következő gombra kattintva kell továbblépni. A **Díjtájékoztató** gombra kattintva lehetőség van a dokumentum nyomtatására (**Mentés/Nyomtatás** gomb), vagy e-mail küldésére (**Küldés e-mail-ben** gomb).

A **Szerződéskötés** gombra kattintva tudjuk véglegesíteni az ajánlatot és eljutunk az Ajánlat lekérdezés oldalra.

### <span id="page-20-2"></span>**11.Ajánlat lekérdezés**

A felületen megjelenik a biztosítási ajánlat száma, amely egyben a későbbi kötvényszám. A **Kisvállalati vagyonbiztosítás ajánlat** gombra kattintva tudjuk kinyomtatni a végleges ajánlatot.

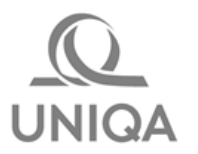

### <span id="page-21-0"></span>**12.Teendők az ajánlat aláírása után**

Az ügyfél és üzletkötő által aláírt, szkennelt ajánlatot UPP-n keresztül iktatni kell – ezzel a kötvényesítés megkezdődhet.

**Fontos: Amennyiben az ajánlat felvétele során Biztosítástechnikai vezető általi engedélyezésre is sor került, vagy az ajánlatfelvétel során fényképek készültek, akkor az ajánlathoz ezeket a dokumentumokat is csatolni kell.**

A szkenneléstől függetlenül **az eredeti ajánlatot a Folyamat kisokosban leírtaknak megfelelően postai úton el kell juttatni a Biztosító központjába.**

### **UPP-n keresztüli iktatás folyamata:**

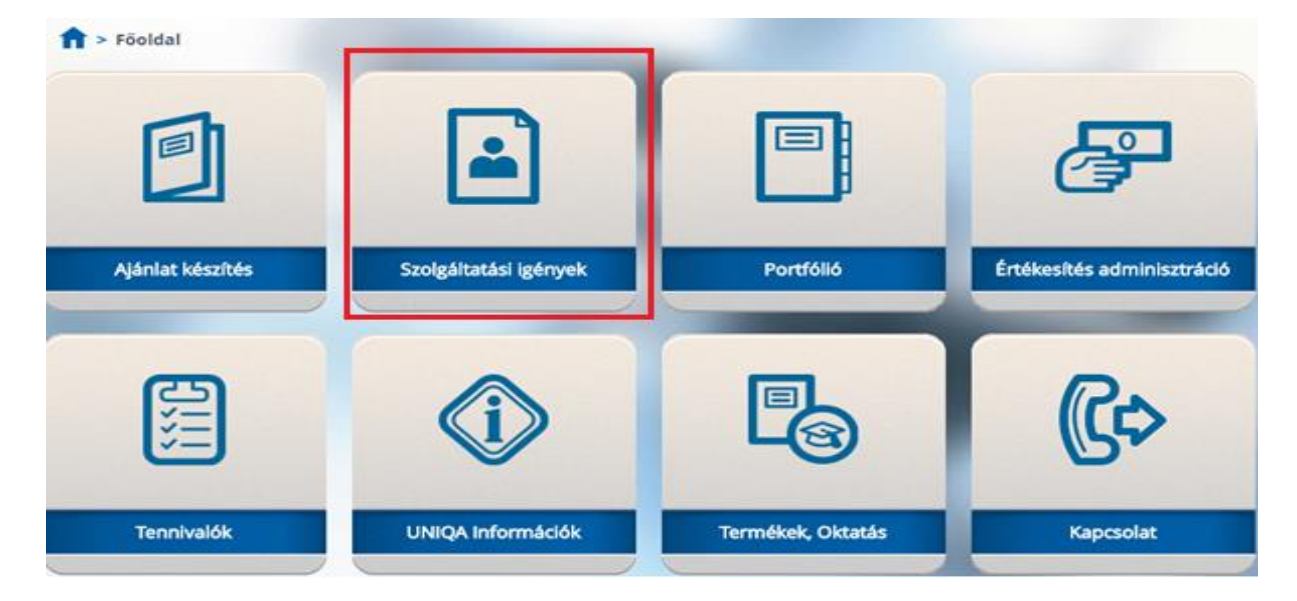

**1. lépés**

#### **2. lépés**

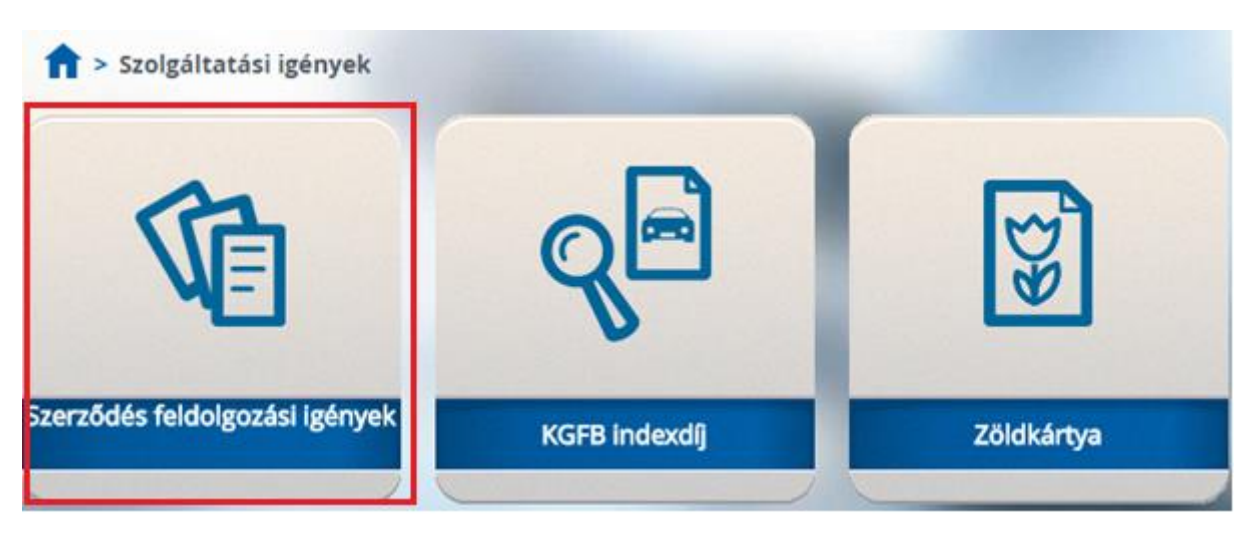

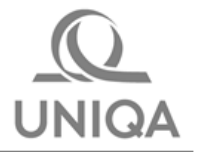

### **3. lépés**

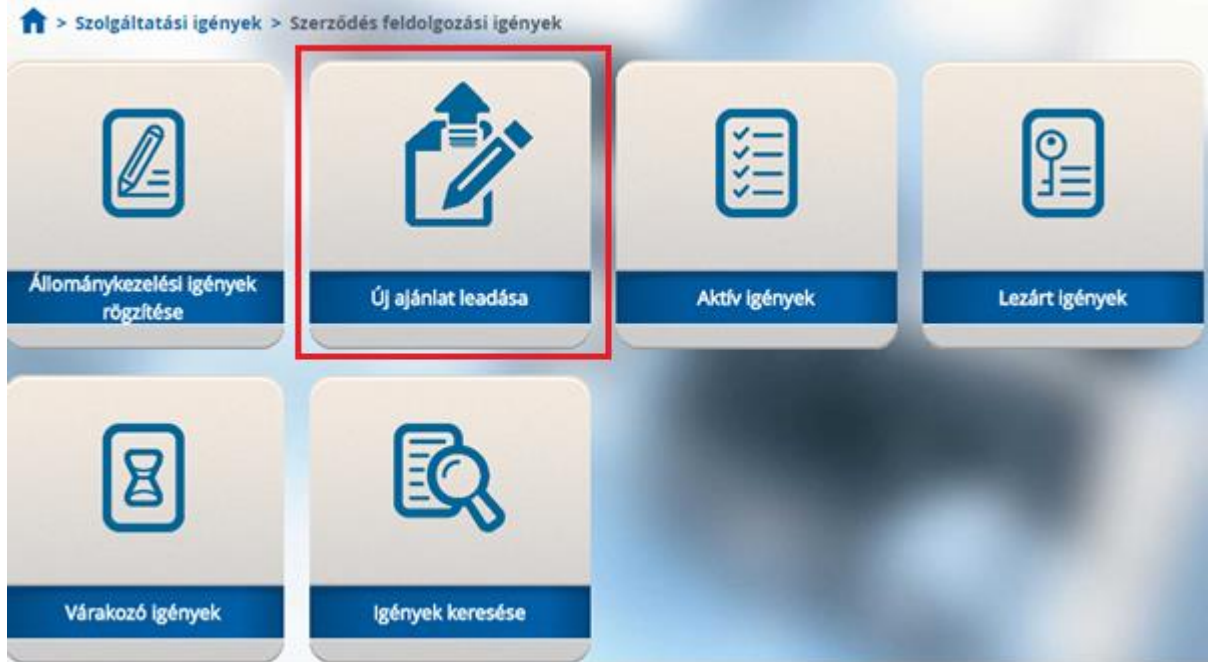

### **4. lépés**

A kijelölt mezők kitöltése után a **Keresés** gombra kell kattintani:

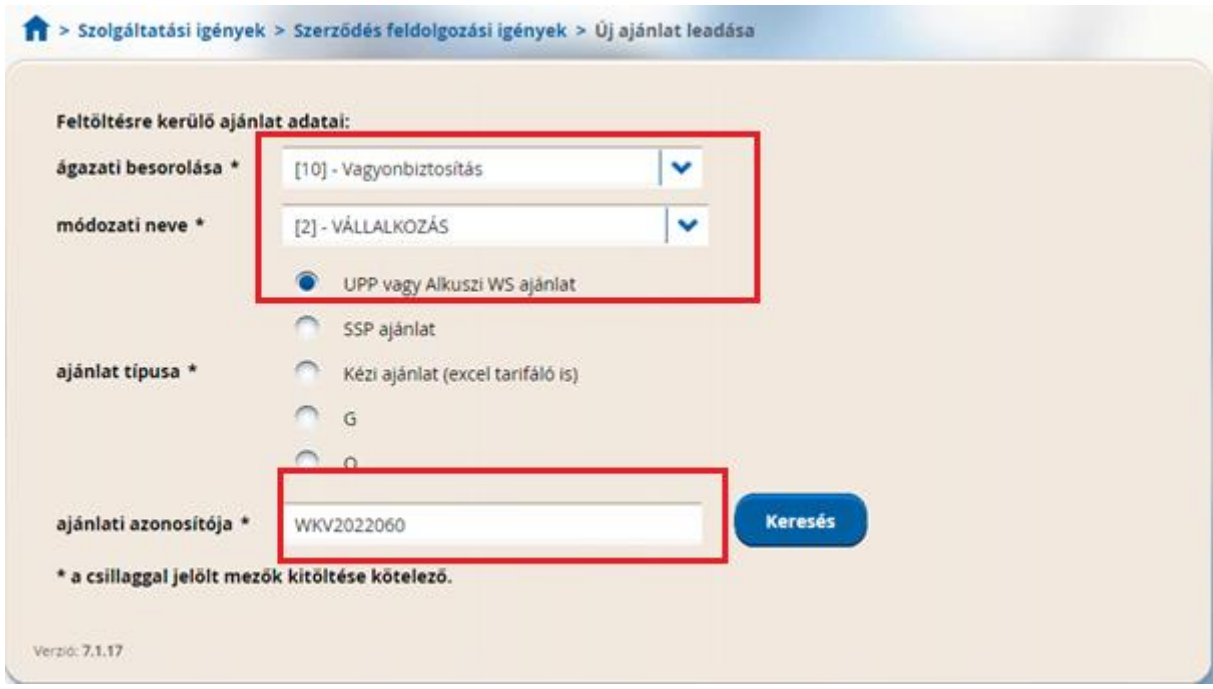

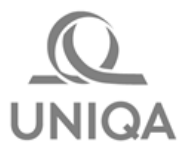

### **5. lépés**

A listán ki kell jelölni azt az iktatószámot, amelyhez rögzíteni szeretnénk az ajánlatot, majd a **Kiválasztott tételhez dokumentum csatolása** gombra kell kattintani:

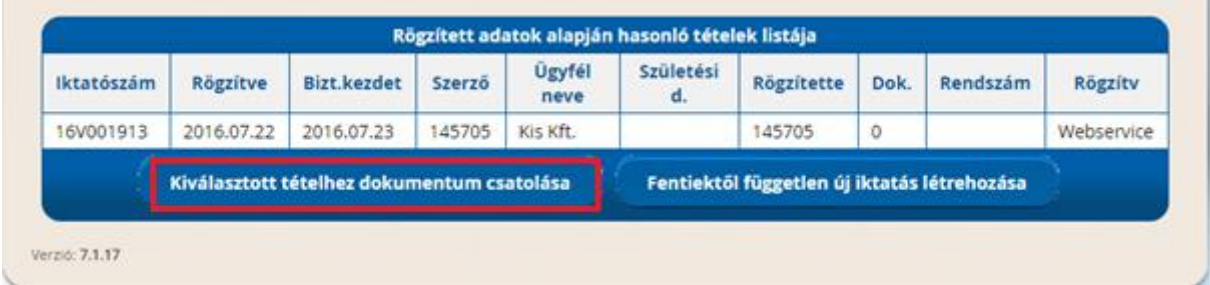

### **6. lépés**

A csatolni kívánt dokumentum (ajánlat) keresése:

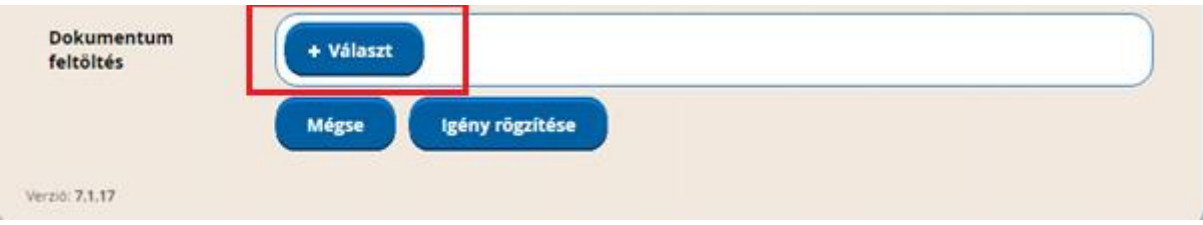

### **7. lépés**

A mentett dokumentum kiválasztása -> Megnyitás

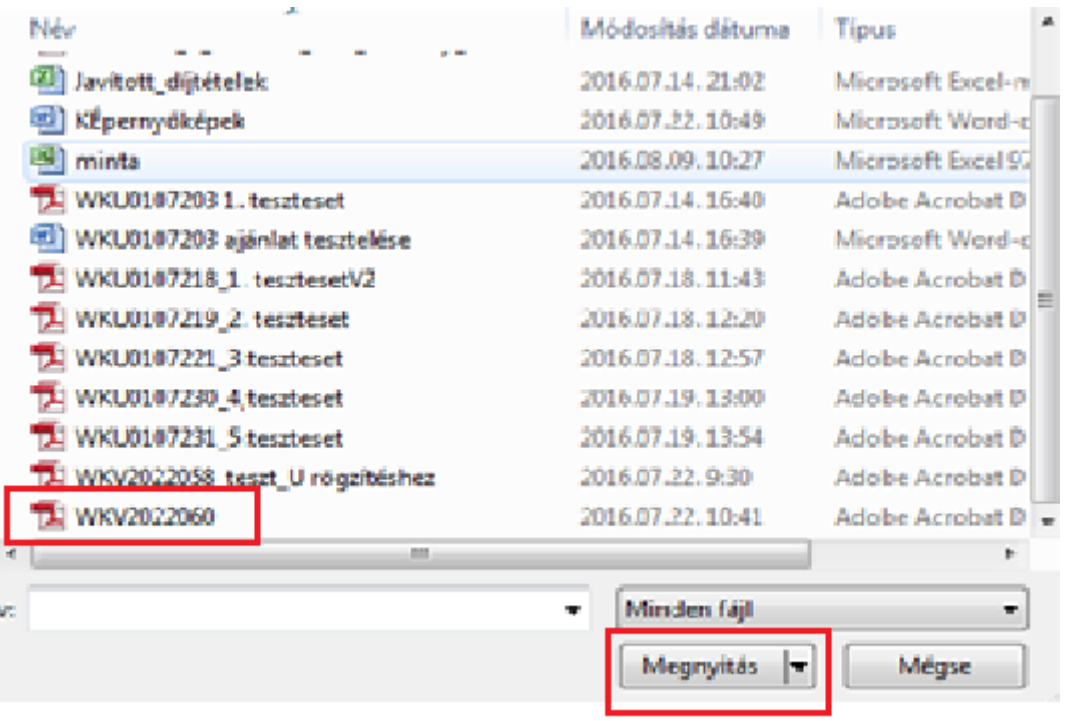

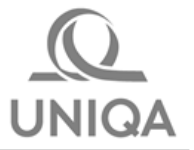

### **8. lépés**

A dokumentum csatolása az **Igény rögzítése** gombra kattintva.

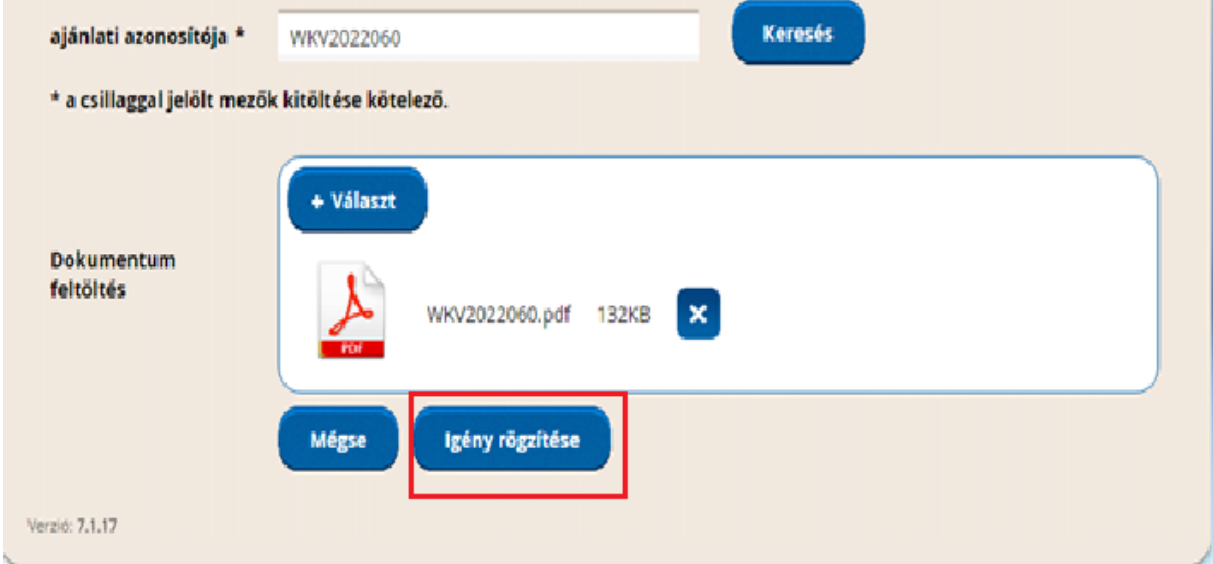